## **Business Cards Made Easy Template**

Please see instructions below:

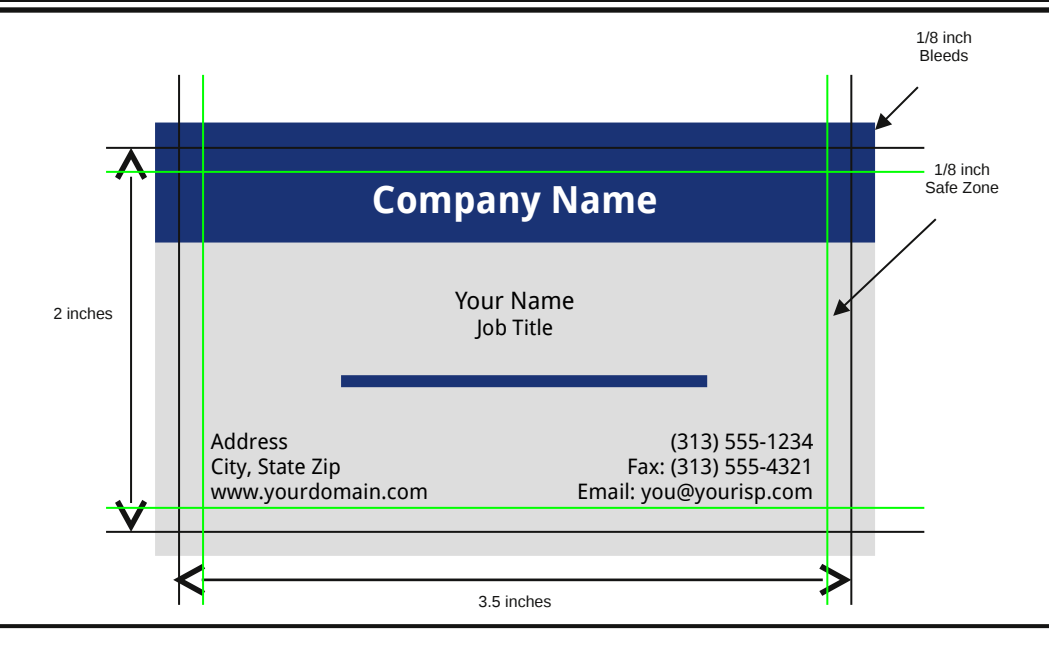

## **1. Save our template to your computer:**

- Click *File* then *Save As* from the top menu bar.
- Choose the destination folder where you would like to save the template and click *Save.*

## **2. Change text content:**

- Click and drag your mouse to select the text you want to change
- Type your own information to replace text

## **3. Change text color or font style if desired:**

- Click and drag to select the text
- $\bullet$  Use toolbar buttons to change Font Color  $\mathbf{A}$   $\bullet$  or font style Times New Roman (if toolbar is enabled – to enable it, from the top menu click *View – Toolbars - Formatting*)
- Click on the arrow  $\blacksquare$  and select a new color or font from the drop down windows.
- **4. Change background color if desired:**
	- Enable the Drawing Toolbar by clicking on the top menu *View Toolbars Drawing*  $D_{\text{Law}} \cdot \lambda$   $\text{Autoshapes} \cdot \lambda \times \Box \bigcirc \text{ and } 4! \bigcirc \text{ and } 4! \bigcirc$
	- Click to enable the Select Objects pointer <sup>18</sup> (once clicked, cursor will have a crosshair on it)
	- On the template, click on the colored background area you want to change
	- Use the Fill Color button to select a fill color  $\sqrt{2\pi}$  from the drop-down window.

 **Tips:** *For best results, do not use the Fill Effects feature when selecting a Fill color. Click the Select Objects pointer again to disable it if you will be making other text changes To undo changes, click Edit-Undo or click , drag cursor and click to undo actions* 

- **5. Save your revisions to your computer.**
- **6**. **Click here for Pricing, Ordering and File Upload Instructions:** http[://www.printingforless.com/cardsbusinesscards.html](http://www.printingforless.com/cardsbusinesscards.html)

**Note:** All colors will be converted from RGB to cmyk colorspace. During this transition colors may shift in shade, vibrancy or mood. Please reference our online instructions at <http://www.printingforless.com/rgb-cmyk.html> for more information about RGB to CMYK conversion.